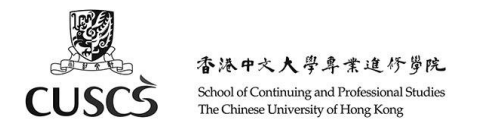

User Guide – Using Moodle App for Mobile Devices(for PCE Students)

- A. Install Moodle App for Mobile Devices
- B. Login
- C. General Settings about Messages and Notifications
- D. View Calendar
- E. View Course Materials and Download Course for Offline Viewing
- F. Message and Chatting
- G. Support

#### **A. Install Moodle App for Mobile Devices**

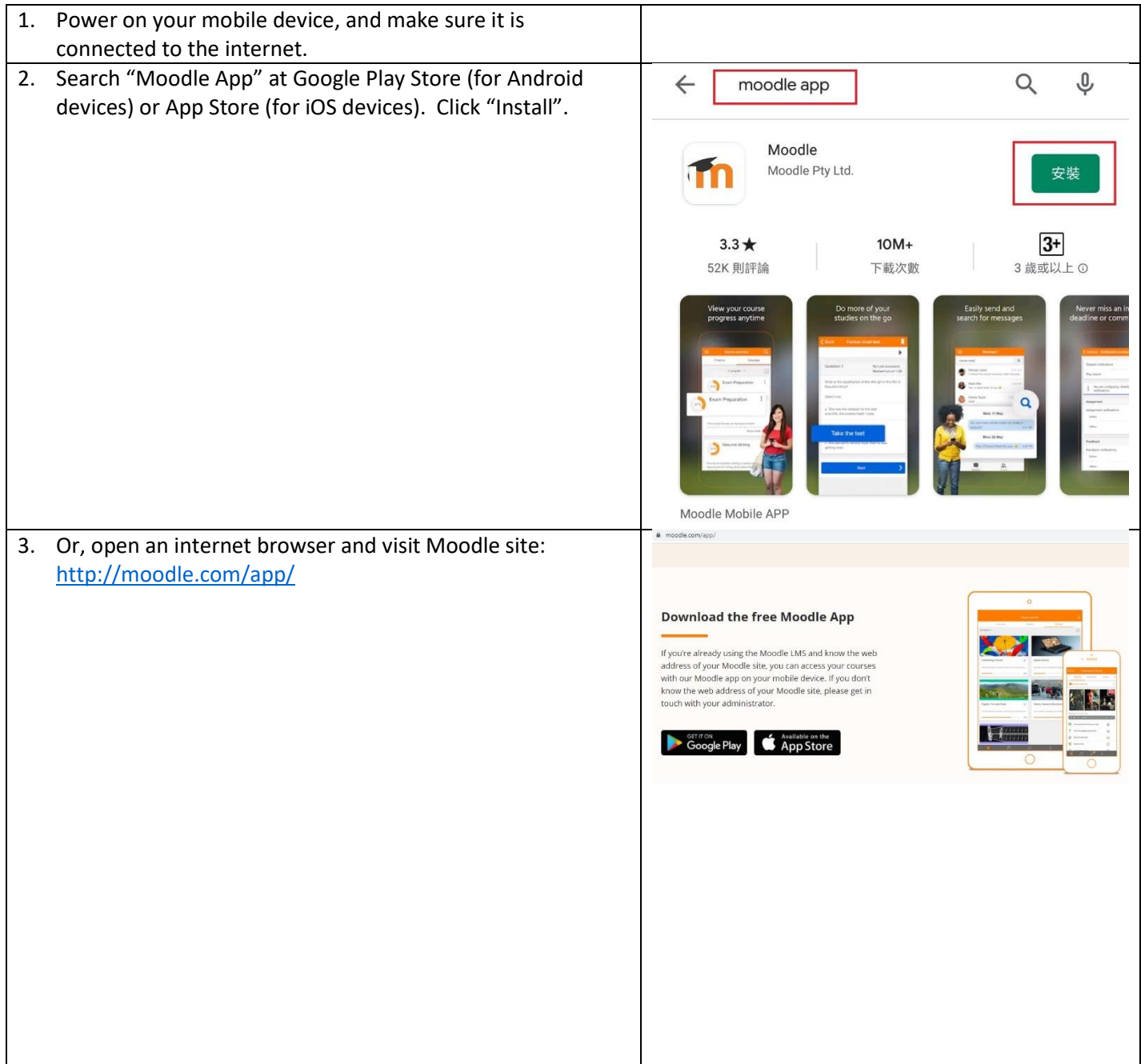

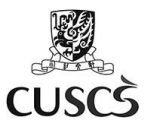

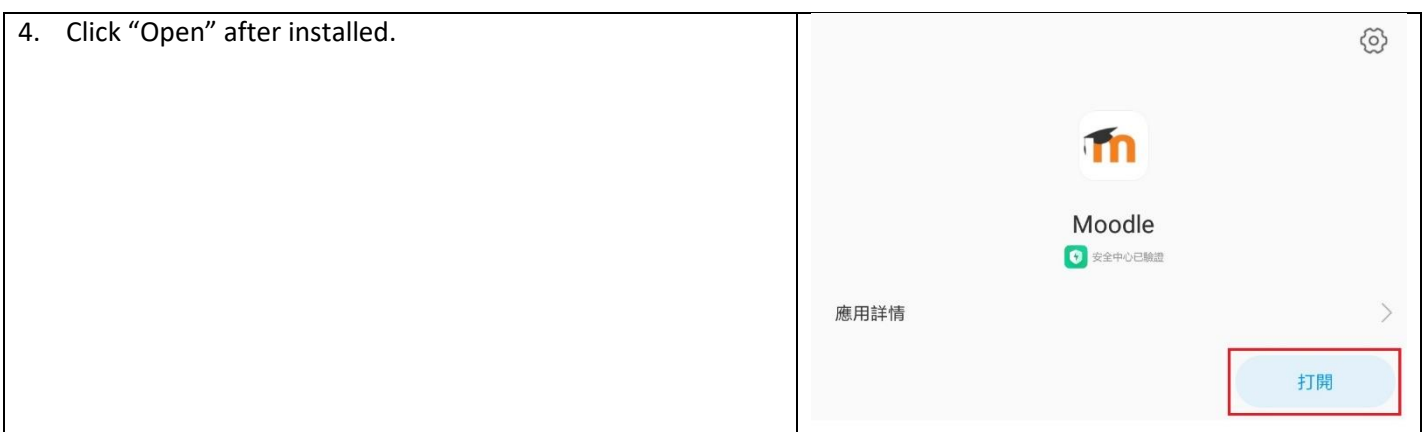

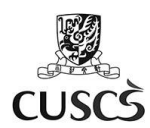

# **B. Login**

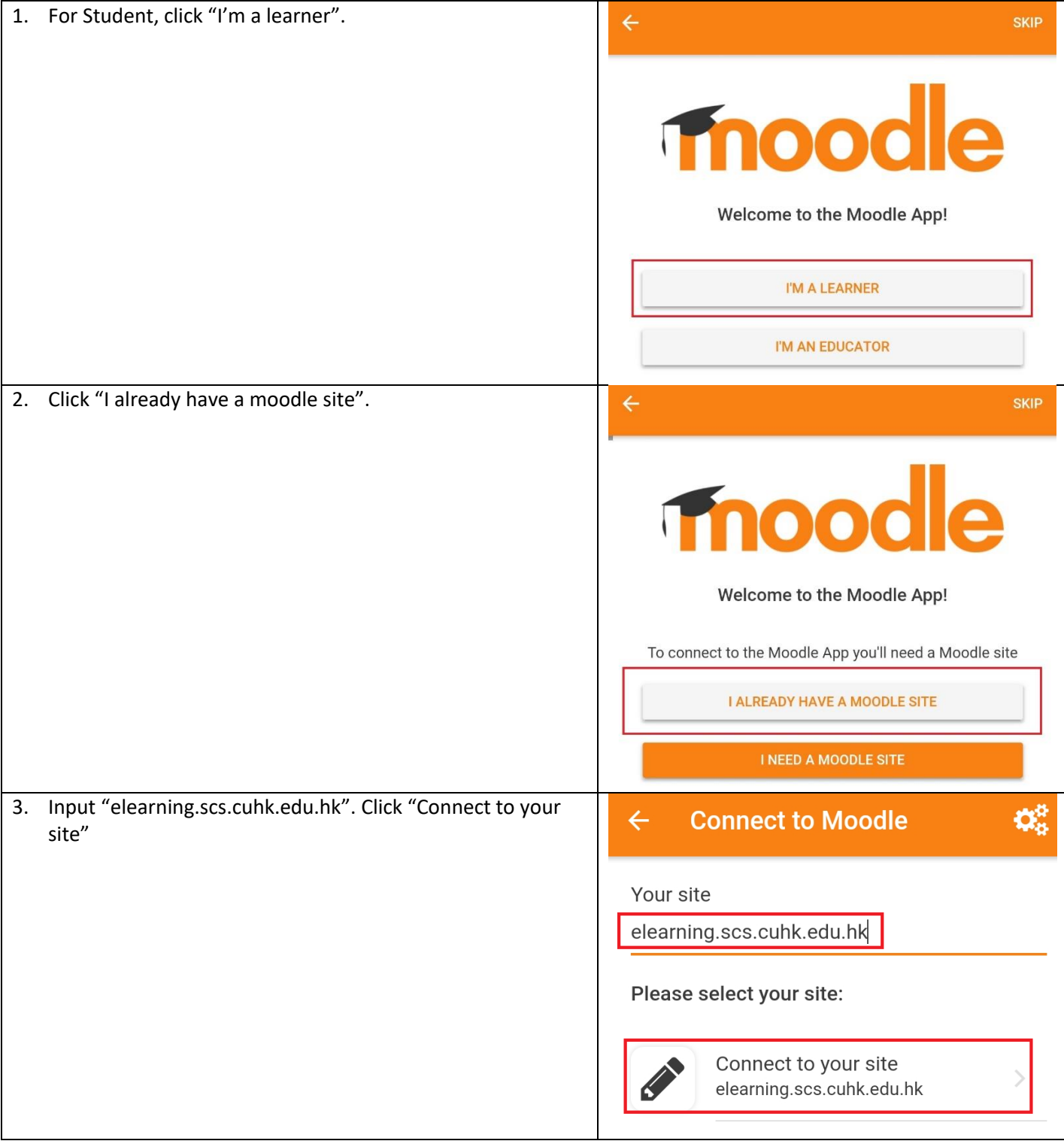

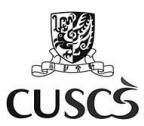

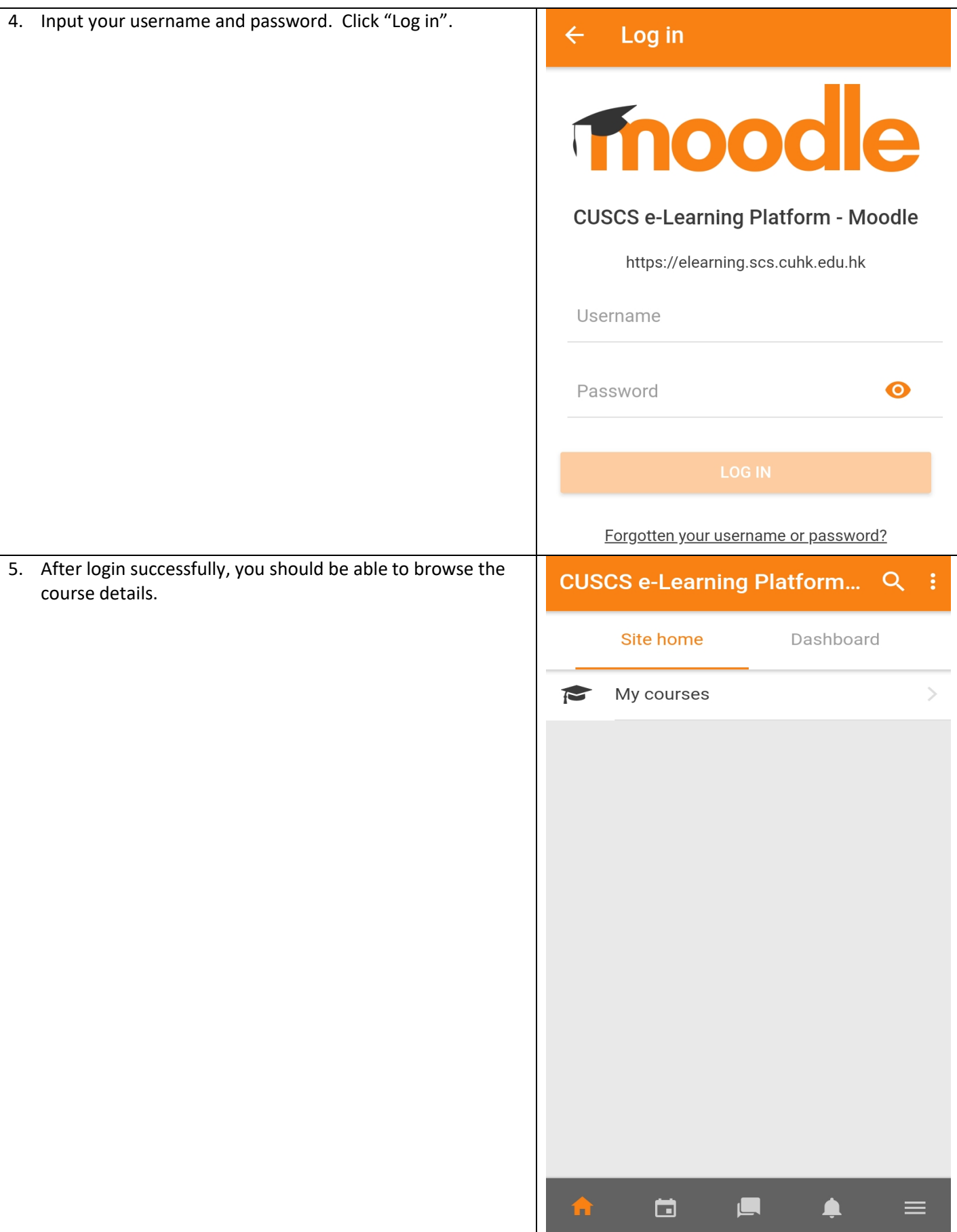

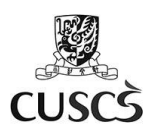

# **C. General Settings about Messages and Notifications**

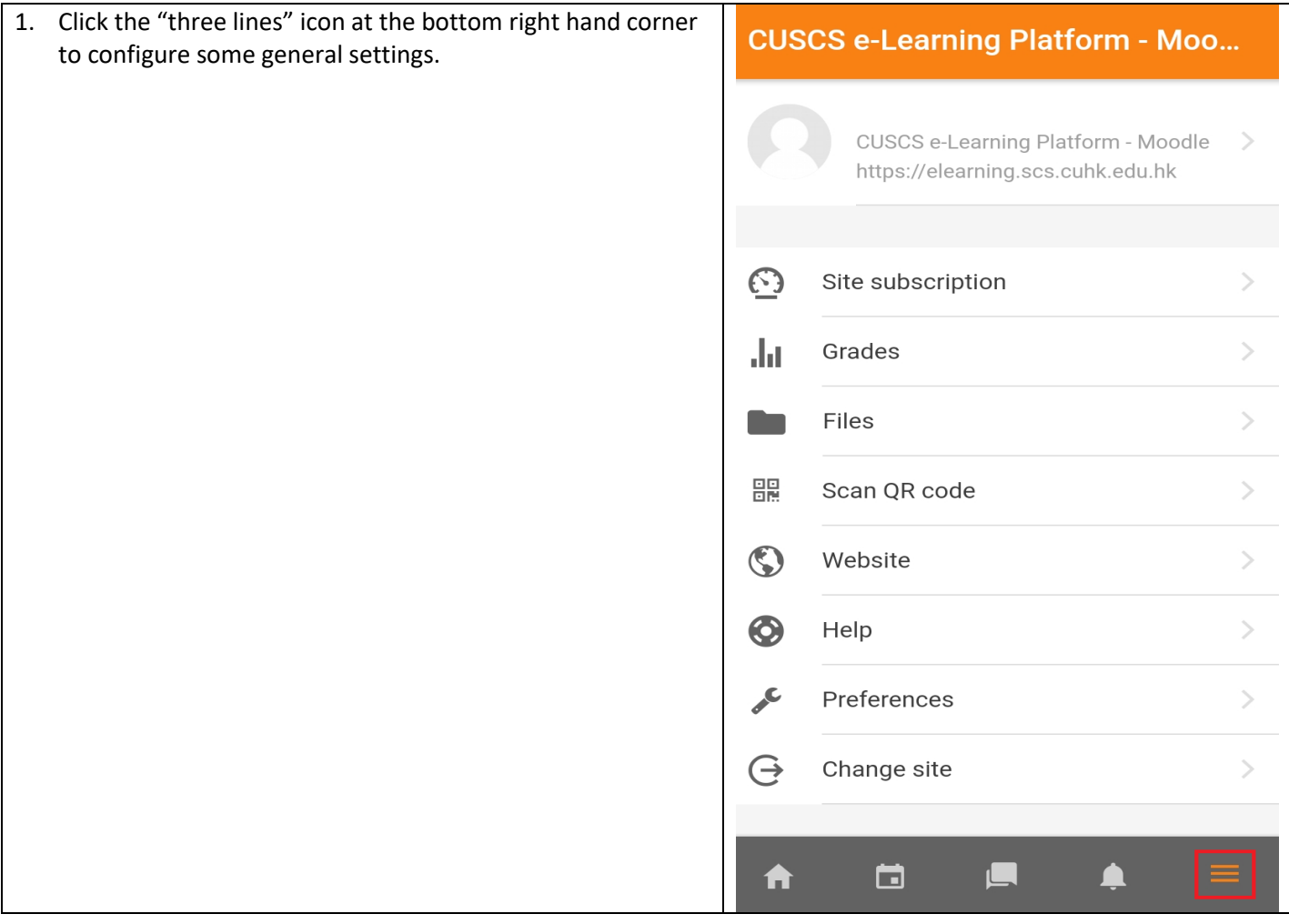

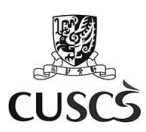

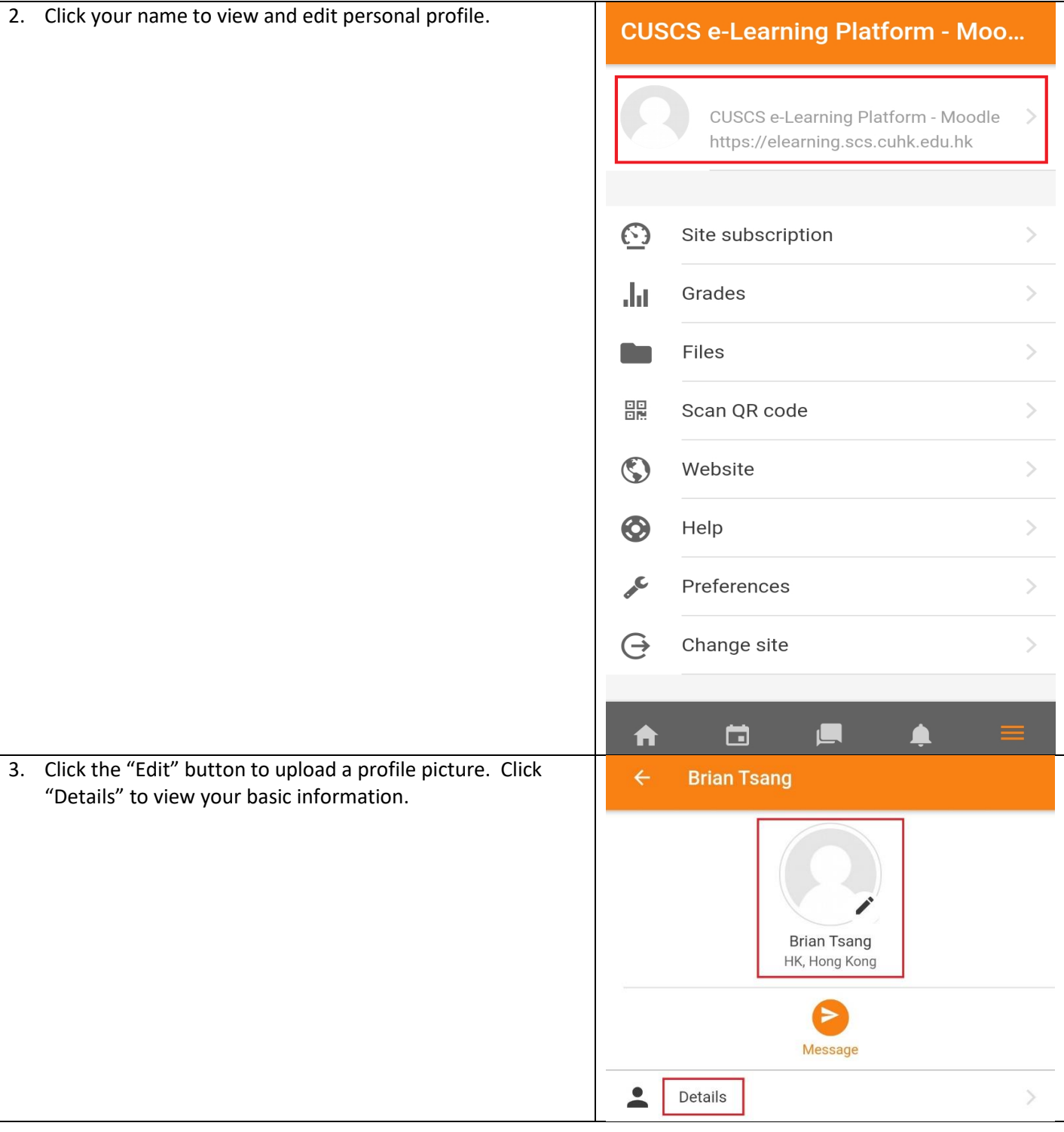

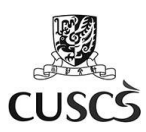

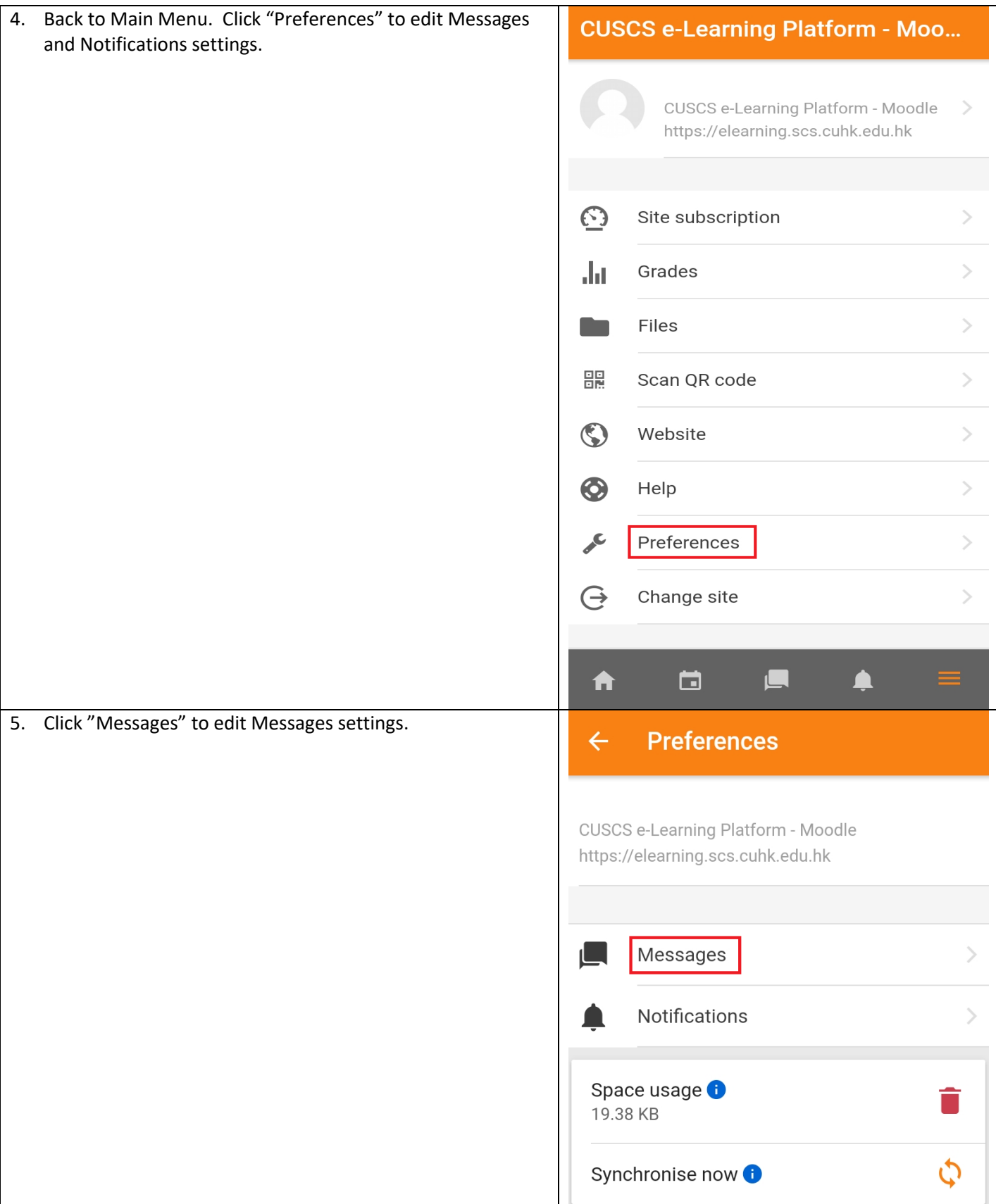

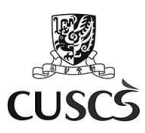

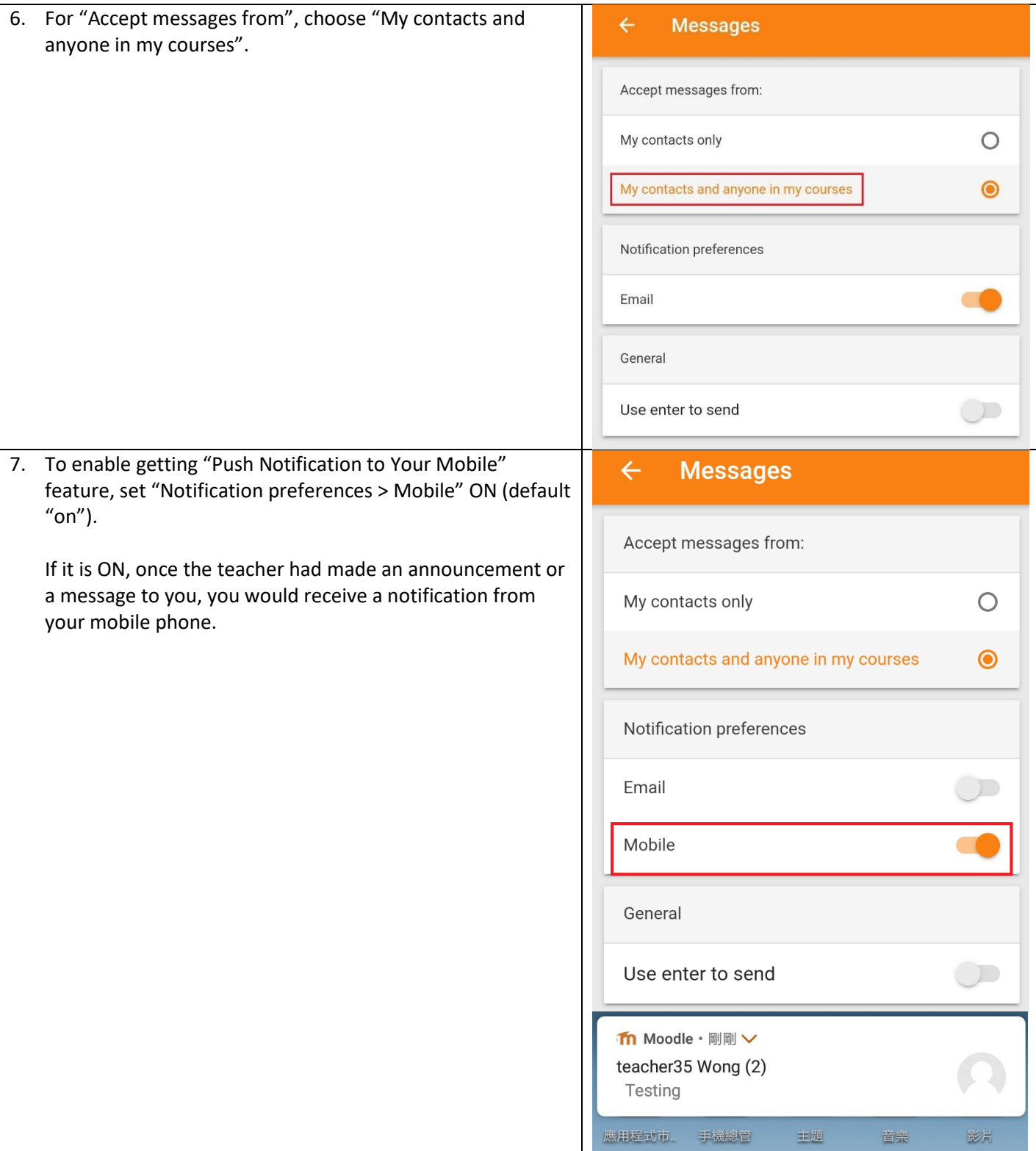

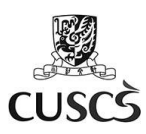

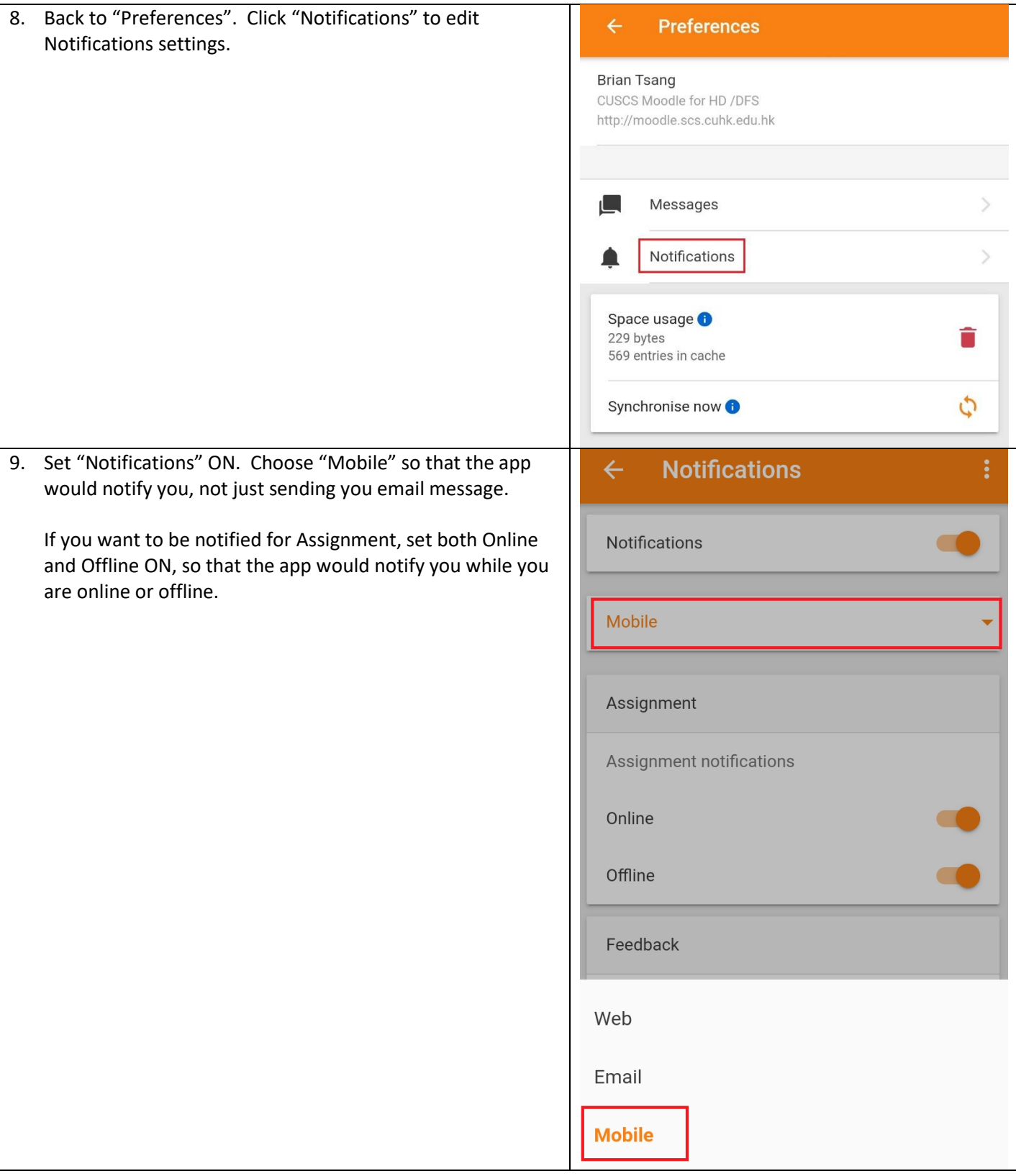

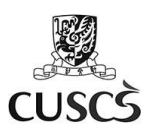

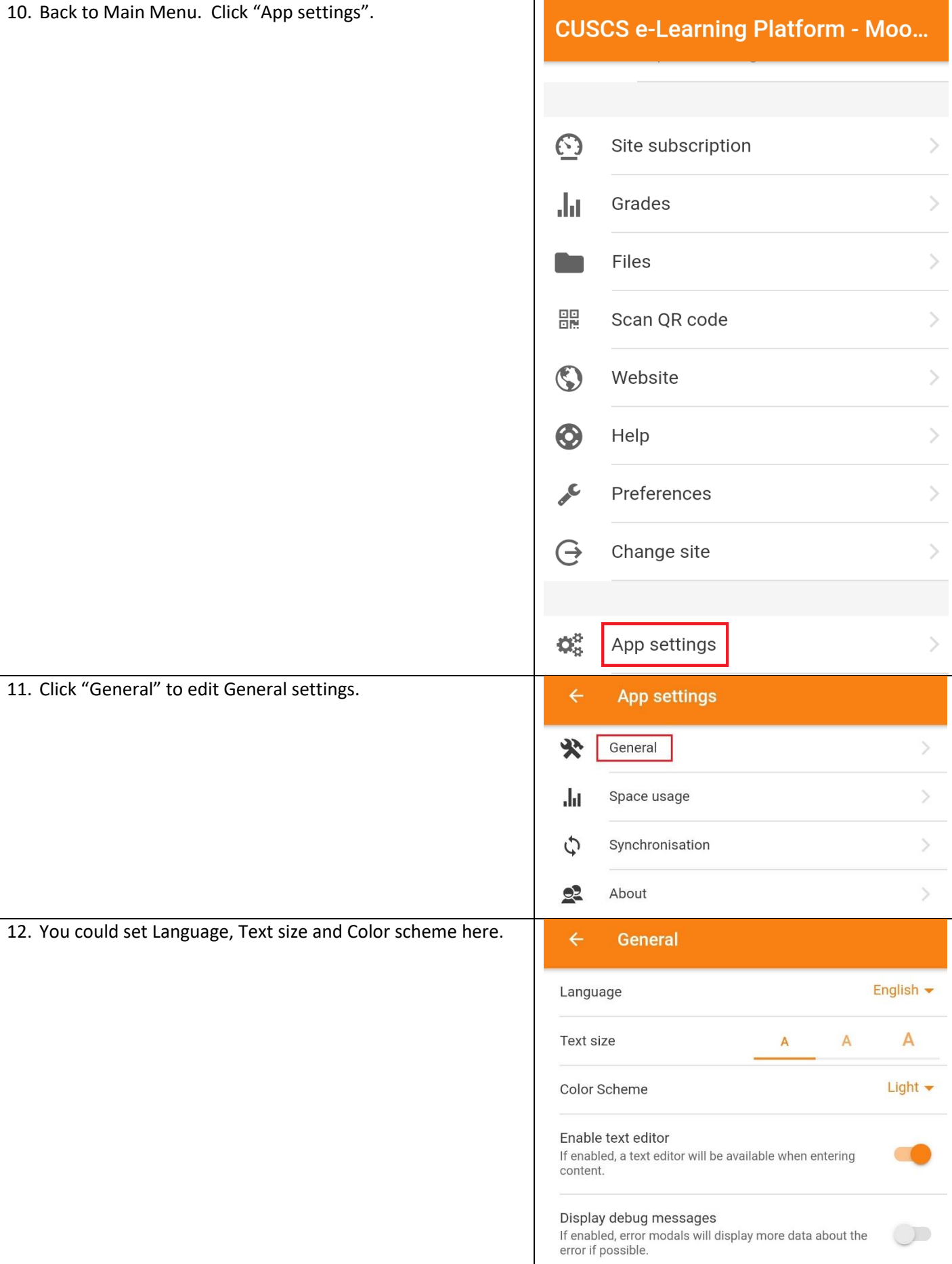

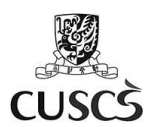

# **D. View Calendar**

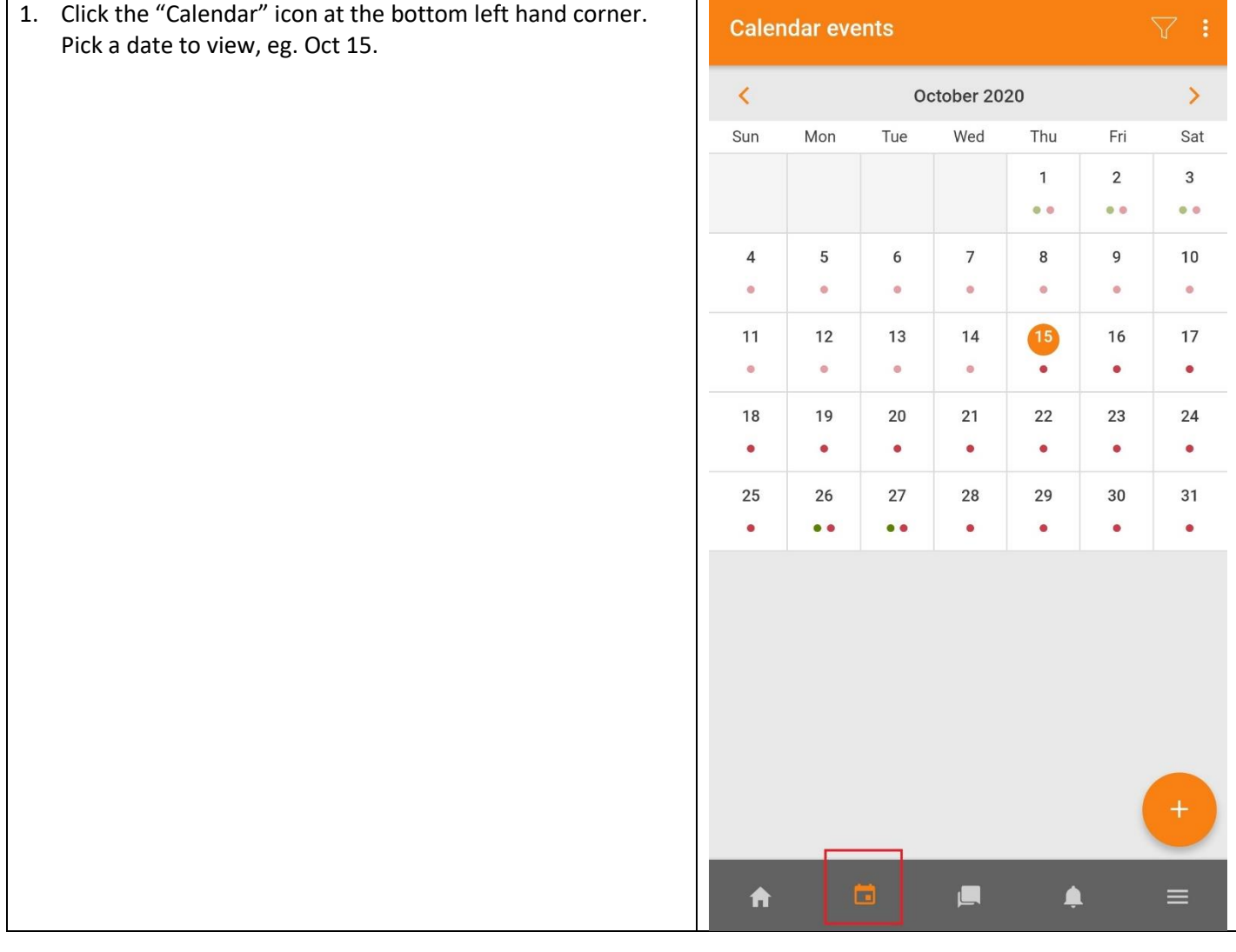

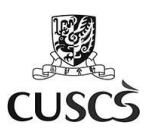

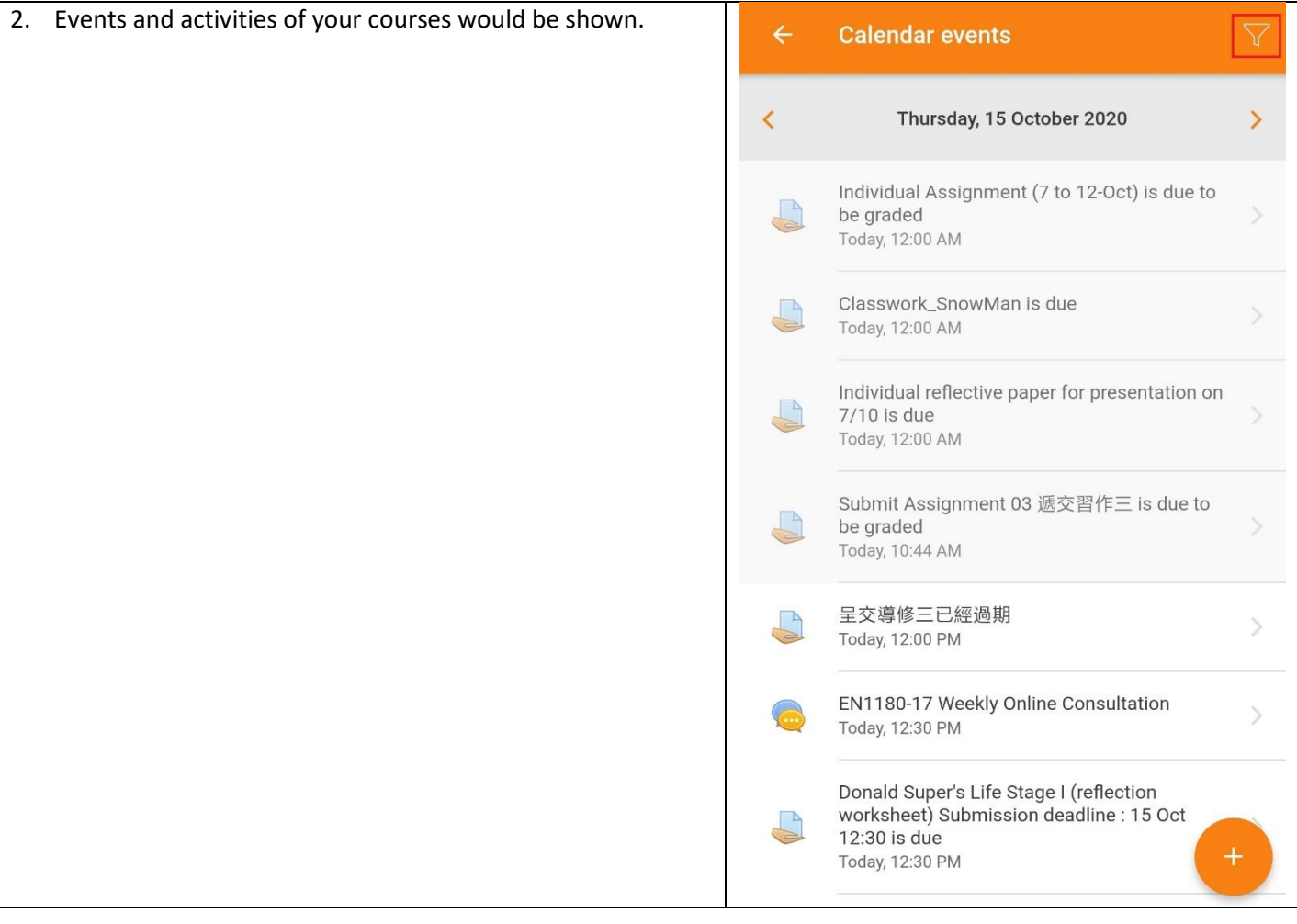

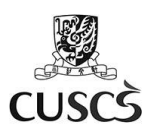

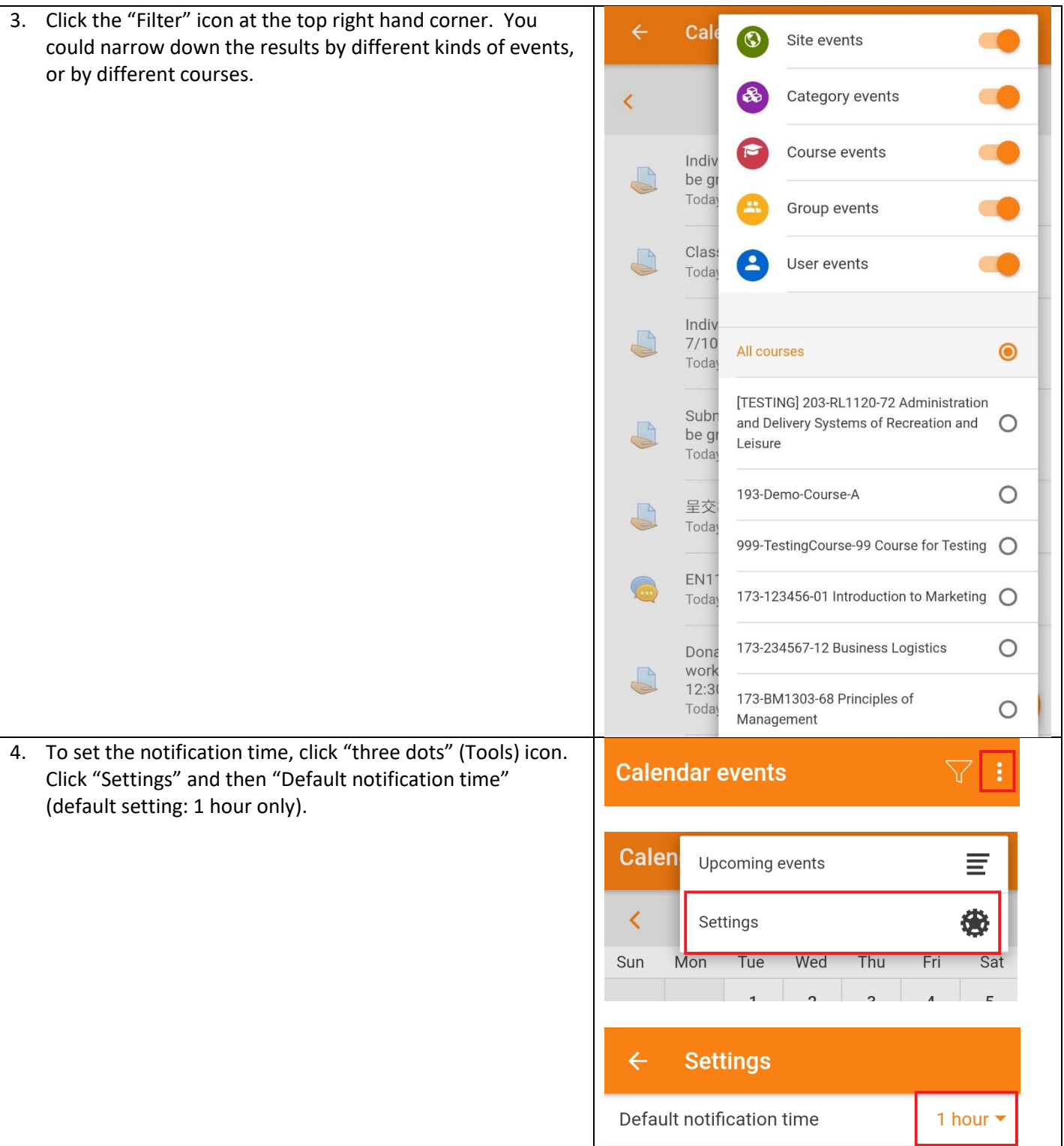

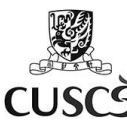

5. If you need to add a reminder, you can pick an event, click  $\leftarrow$ **Calendar events** Y "Set a new reminder". Select a Date and click "ADD". Sunday, 25 October 2020 K  $\mathbf{\lambda}$ You can find a new reminder in this event. 20201015 04:36PM is due  $\overline{\phantom{1}}$ P.S. If the teacher had created an assignment activity in Sunday, 25 October, 12:00 AM Moodle, the assignment's due date would be appeared in Moodle calendar. By default, Moodle App's calendar would remind students Reminders using default setting (1 hour before due time) only. So we suggest you add a new reminder for Assignment by Default (Saturday, 24 October 2020, 11:00 yourself.PM) **SET A NEW REMINDER CANCEL ADD** 18 15 28 19 16 29 20 2020 17 30  $Oct...$ 21 31 18 22 19 32 Reminders Default (Saturday, 24 October 2020, 11:00 PM) Tuesday, 20 October 2020, 5:30 PM **SET A NEW REMINDER** 

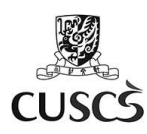

6. If you can view some events in the Calendar at Moodle **Calendar events**  $\overline{\mathbf{Y}}$ Website but not in Moodle App, you can pull down the calendar. The Moodle App calendar would be synchronised from Moodle Website. You also can click "Synchronise now" at Preferences.October 2020  $\mathbf{\Sigma}$  $\overline{\left( \right. }%$ Mon Tue Wed Sun Thu Fri Sat  $\mathbf{1}$  $\overline{2}$  $\overline{3}$  $\bullet$  $\bullet$   $\bullet$  $\bullet$  $\overline{4}$ 5 6  $\overline{7}$ 8  $\overline{9}$  $10$  $\bullet$  $\bullet$  $\bullet$  $\bullet$  $\bullet$  $\bullet$ ß  $11$  $12$  $13$  $14$ 16 17  $\bullet$  $\bullet$  $\bullet$  $\bullet$  $\bullet$ 18 19  $20$  $21$ 22 23 24  $\bullet$  $\bullet$  $\bullet$  $\bullet$ 25 28 29 30 31 26 27  $\bullet$  $\bullet$  $\bullet$  $\bullet$ **Preferences**  $\leftarrow$ **Messages**  $\overline{\phantom{a}}$ **Notifications** Space usage **O** 3.97 KB 102 entries in cache Synchronise now **O** 

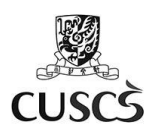

# **E. View Course Materials and Download Course for Offline Viewing**

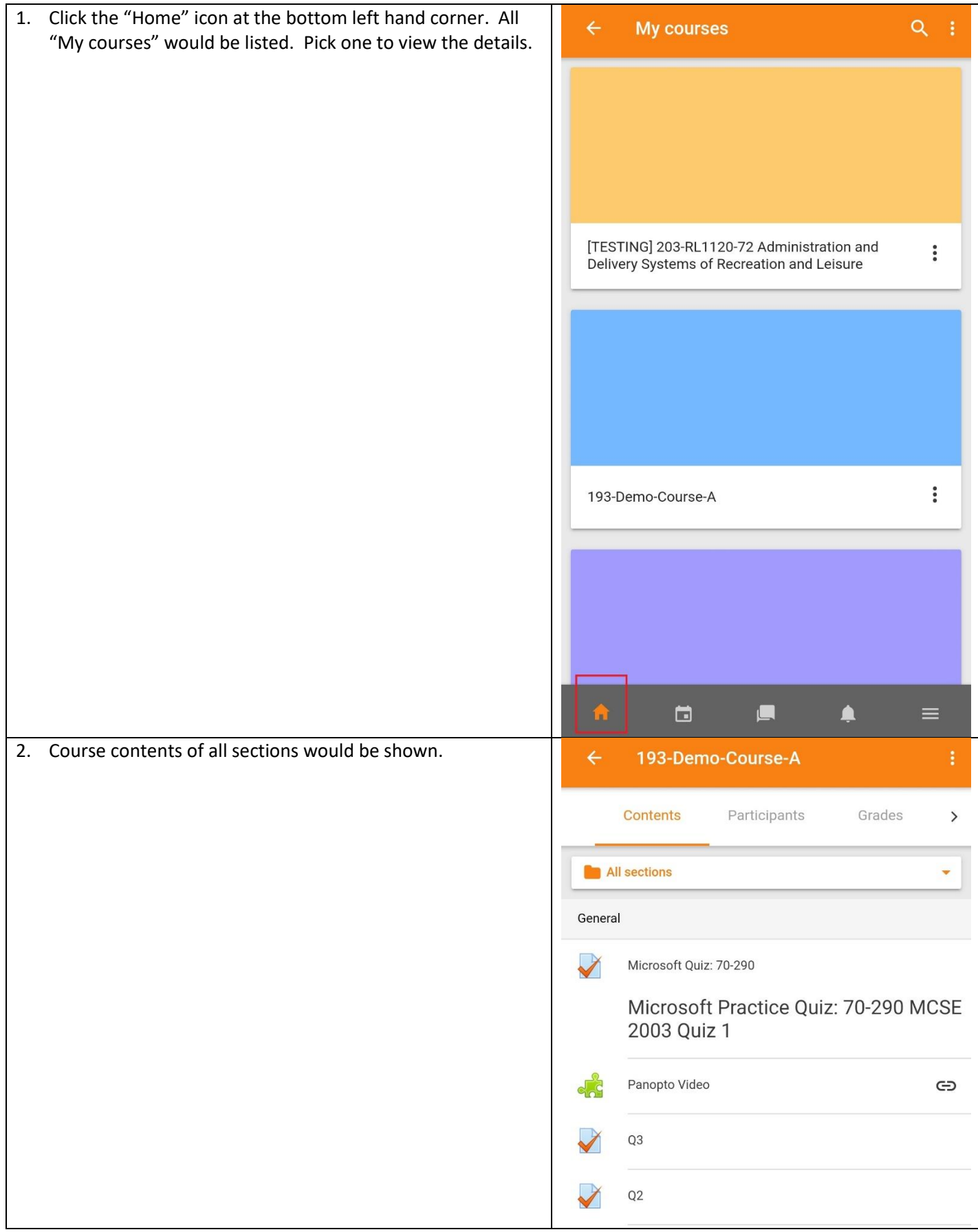

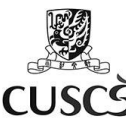

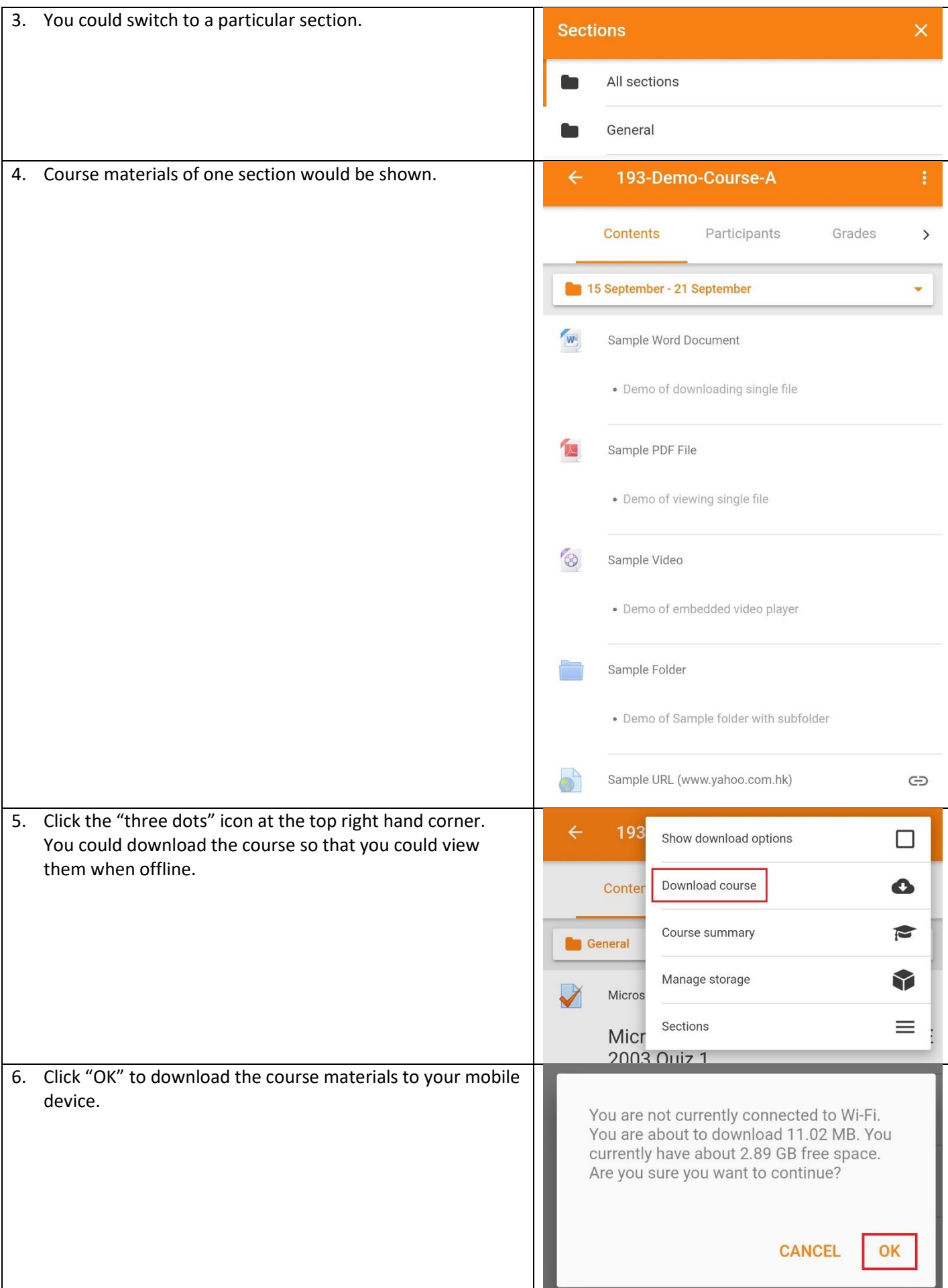

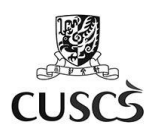

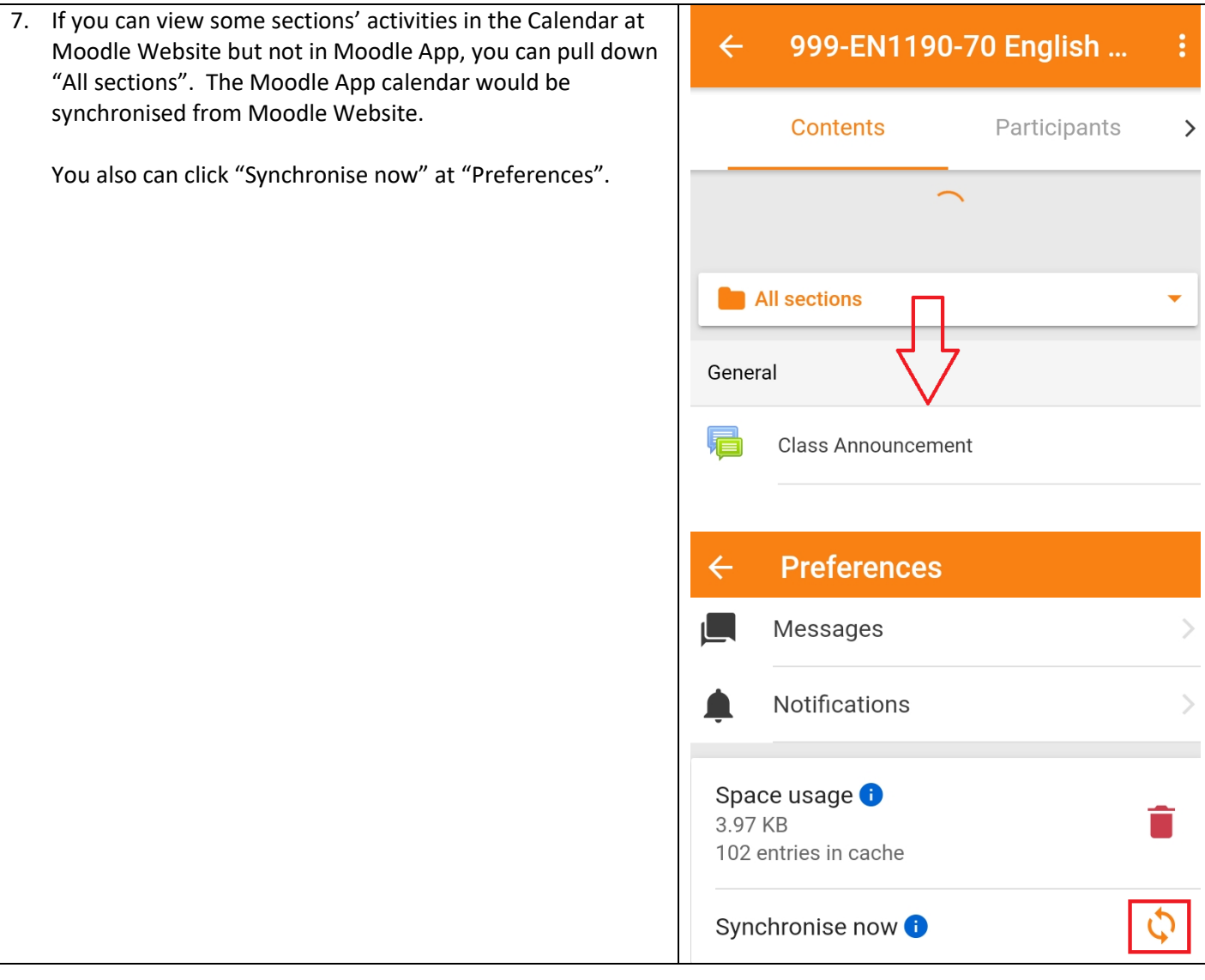

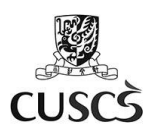

# **F. Message and Chatting**

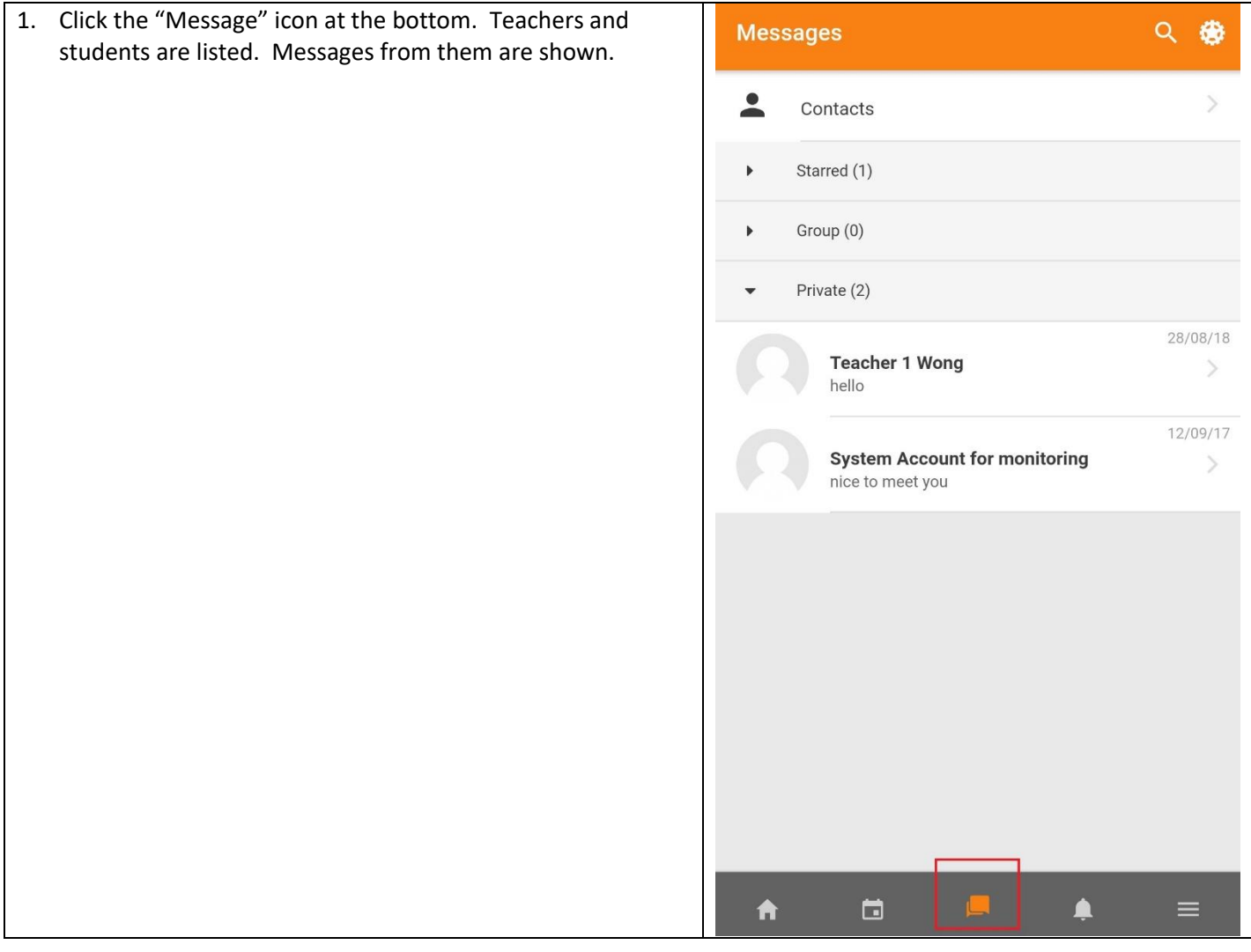

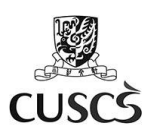

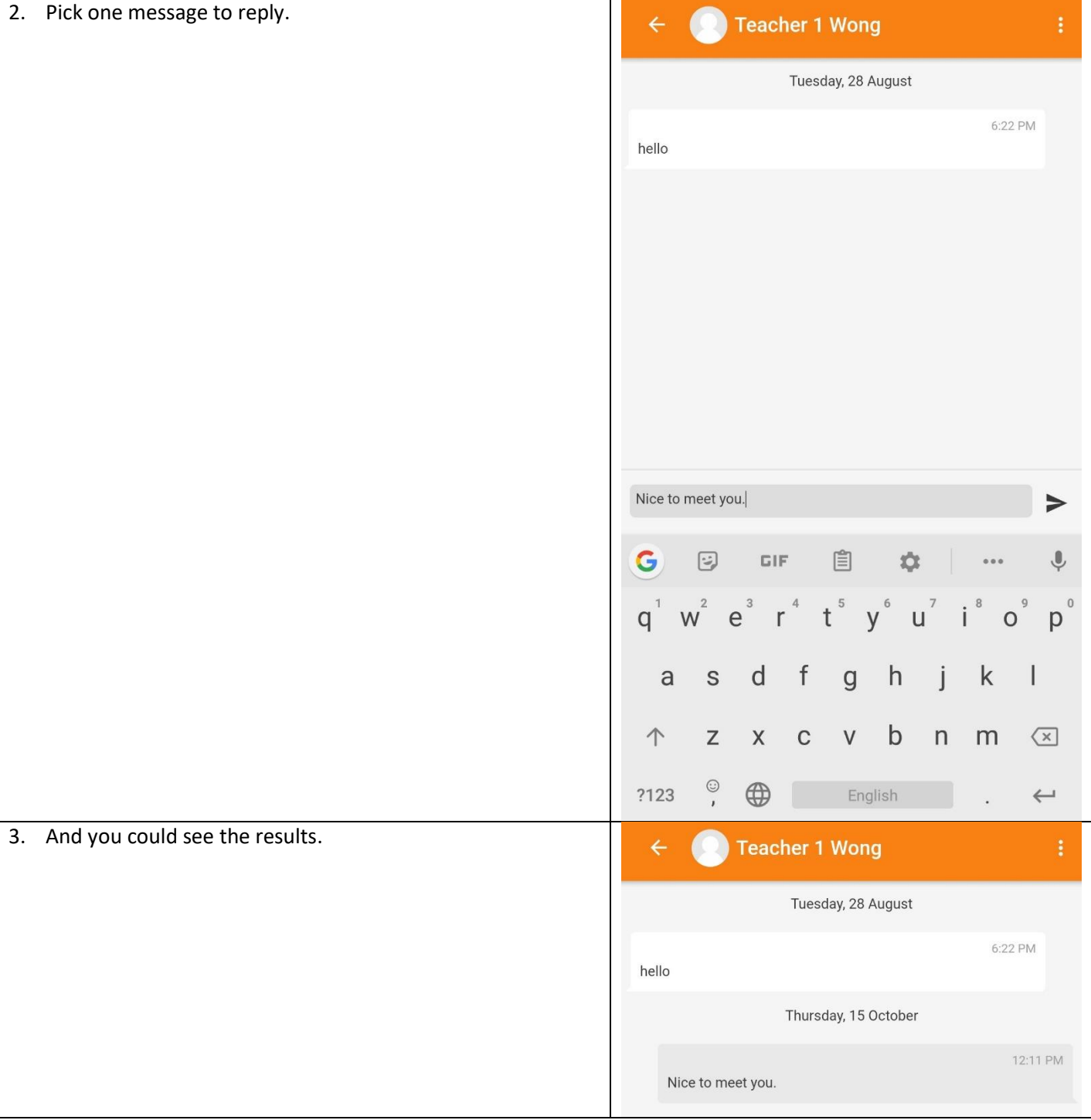

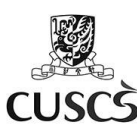

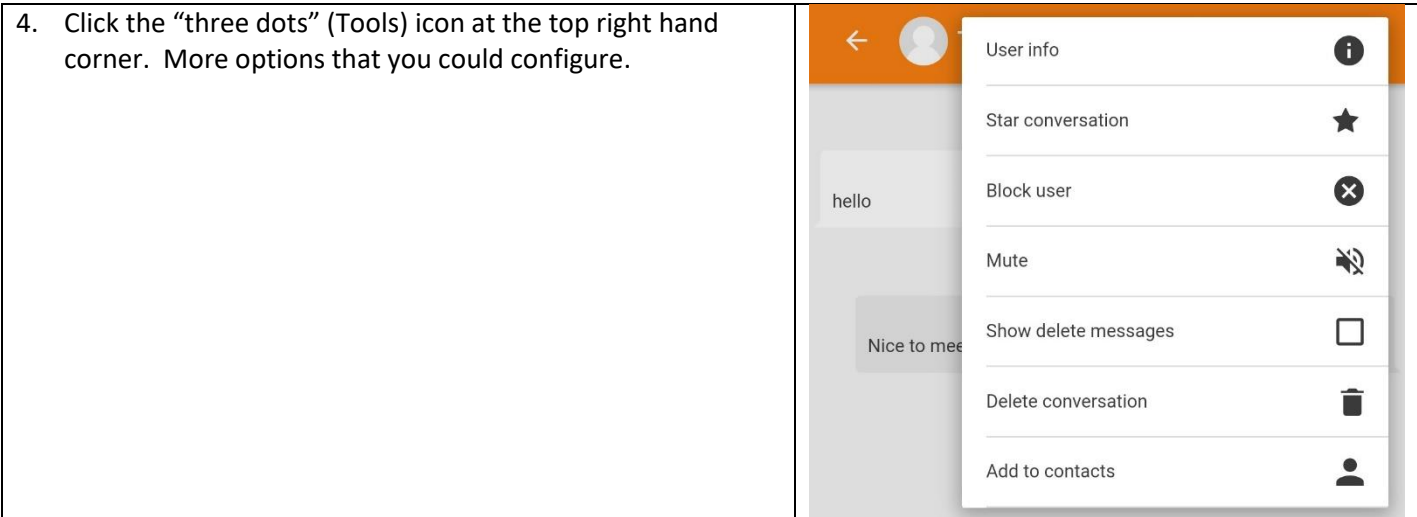

#### **G. Support**

For Moodle related enquiries, please write to: [moodle-admin@scs.cuhk.edu.hk](mailto:moodle-admin@scs.cuhk.edu.hk)

External references on using Moodle (PCE (Part-time Programme and Short Course) students): <https://elearning.scs.cuhk.edu.hk/mod/page/view.php?id=651>